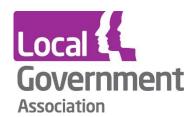

# LG Inform Home page and search guide

**April 2017** 

This guide goes through several sections of LG Inform

- 1. Public access home page
- 2. Register users areas home page
- 4. All users search

## 1. Public access - home page

 Welcome to LG Inform – The public access home page offers a brief 'getting started' message, as well and a carousel of time relevant reports.

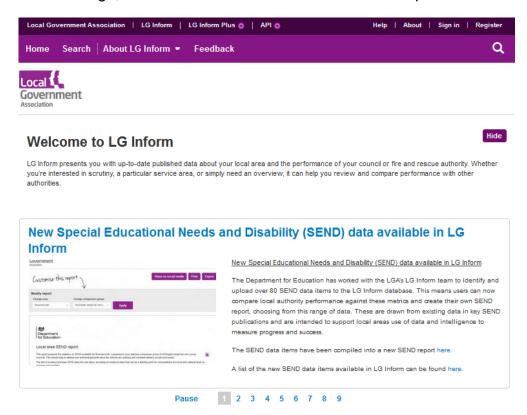

 Area or postcode – This section allows any users to search for their area either by postcode or area name, which is particularly important in two-tier areas and as other public sector organisations, such as fire and rescue services and police in LG Inform.

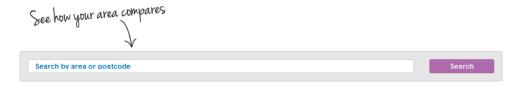

Dashboard – The mini dashboard on the home page focuses on key/topical data.
 By default it will show metrics for England as a whole until the user has selected an area. Once this has occurred the dashboard will update all data relevant to the area selected.

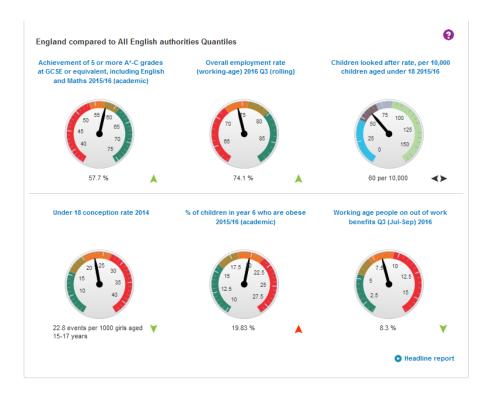

• **Links** – unsigned in users can enter other areas of the site and LG Inform Plus through the links at the bottom of the page.

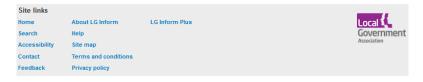

## Public access - about LG Inform

Through the drop down on this header users can access the following information.

- About LG Inform This page gives you an explanation of the purpose of LG Inform.
- Contact This page gives you the option to register to LG Inform if you have a
  .gov.uk email address and gives you the email address for the support team.
- FAQ This provides a comprehensive summary of background details about LG Inform.
- **Help** links to the various areas of help available in LG Inform.
- User guides 'How to' guides offering users of LG Inform short introductions to the most common tasks and procedures to ensure you are getting the most out of our service.
- Resident satisfaction Guidance for councils who are carrying out general
  population surveys and would like to include questions on resident satisfaction,
  crime and cohesion and benchmark these results against other councils in LG
  Inform.
- **Benchmarking local data in LG Inform** A voluntary process aimed at collecting local data directly from councils for benchmarking.
- Online training Information on the ongoing series of online training sessions.

#### **Feedback**

This selection from the purple tool bar allows the user to provide feedback, comments or suggestions regarding LG Inform. All fields marked with an asterisk must be completed in order to submit.

# 2. Register users areas - home page

To view this, the user must first sign in using the 'sign in' option on the top right hand side of the home page.

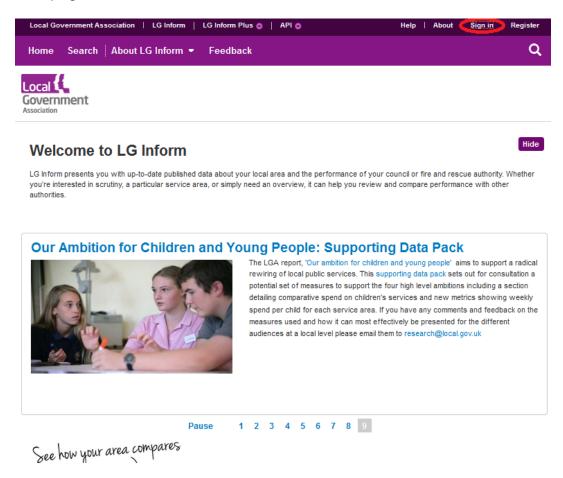

Once you reach the sign in screen you will be asked to enter the email address you registered with and the password you selected.

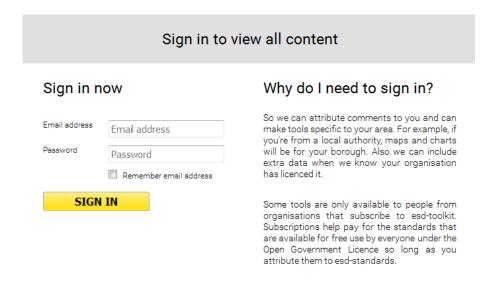

If you are yet to register with LG Inform or LG Inform Plus, follow the 'register' option to the right of 'sign in' at the top right of the screen or on the left had side task bar if you have already selected 'sign in'. From here you will be asked to fill in the required fields in order to create your account, shown in the image below.

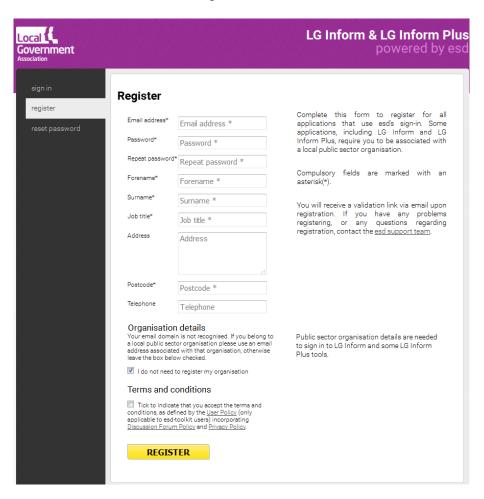

As you can see from the task bar, you are also given the option to reset your password for pre-existing accounts from here.

## Signed in home page

As with the public page this has been designed more like a traditional website but once registered you have access to:

- all the report builder tools
- personalised sections on the site
- a separate section to store all your content

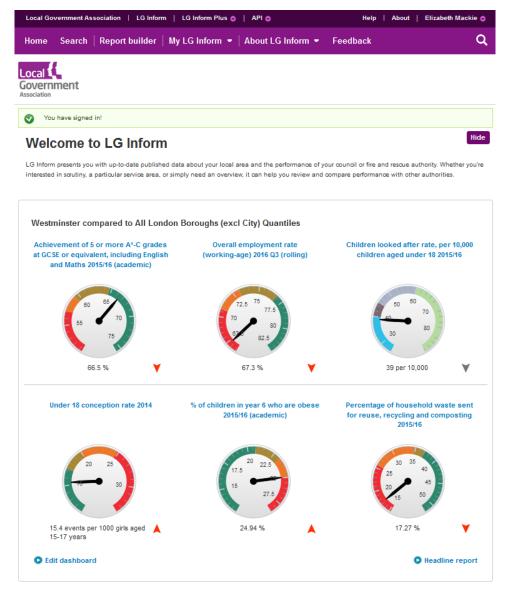

Unlike the public view home page, there is no 'area search' function, as the system identifies this from your registration. Your registration is important because the details provided will be used throughout the tool to expedite a number of processes.

The dials on the home page are set by default and display metrics relevant to your registered area; these dials can be customised through 'my LG Inform'.

From the home page you can access all the areas of the site from the lighter purple tool bar, or from the site links in the footer of this page. There are also links to the LGA, LG Inform, LG Inform Plus and API websites in the top dark purple tool bar.

## Home page sections

#### Welcome to LG Inform

This is a general introduction to the site, which can be hidden by the user. It will only appear again if the LG Inform team need to communicate something important to users, in which case notes might be added to this section.

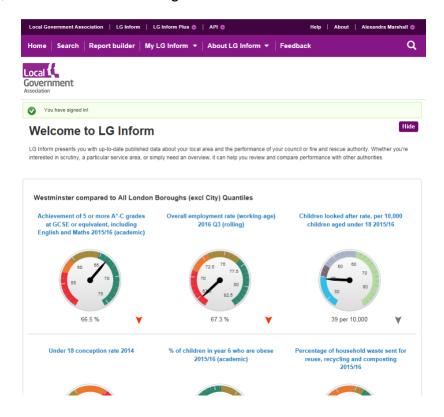

#### Dashboard

When you first register with LG Inform the dashboard on this page will be the same as the public page, with one important difference. You will now be able to utilise an 'edit dashboard' link allowing you to customise your own dashboard.

You can also access the edit dashboard functionality from 'my LG Inform'.

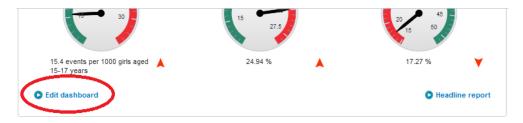

#### My recent activity

If you continue to scroll down past your dashboard you will find the 'my recent activity' section. In this section you will see any reports you have recently viewed or edited. The star icon to the left of the title allows you to add the report to your library.

To view the report, just click on the title, which is a hyperlink.

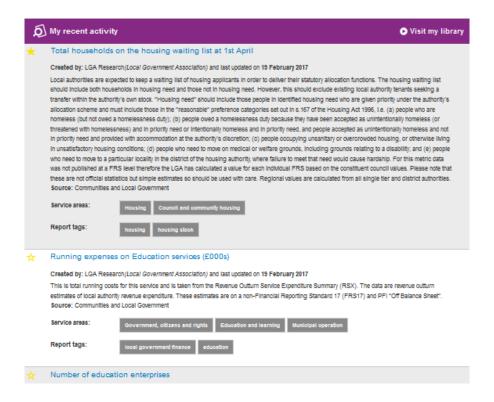

#### Home page customisation for registered users

When you first register as a LG Inform user, the dashboard dials on the home page will be the same as the public page but after registration can be altered and configured to match your local authority.

The 'headline report' link in the bottom right of the dashboard can also be customised to suit your requirements.

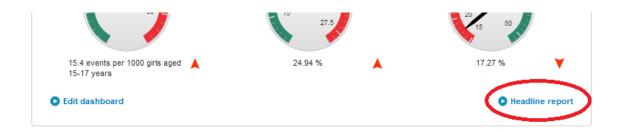

#### Edit your dashboard

The dials on your home page can be edited in two ways; through the link on the home page; or by selecting 'edit dashboard' from the 'my LG Inform' drop down on the lighter purple task bar.

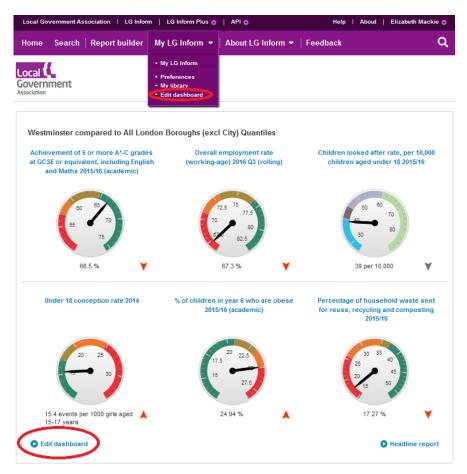

Through the 'edit dashboard' section you can:

- select up to six metrics from the system
- decide which order they should appear
- pick an area to be displayed on the dashboard (by default it will be the one you have registered as)
- choose a calculation method to control how the RAG status is applied
- set the comparison group

As this is only a mini dashboard, you can specify a report of your choosing to link to. The LGA will author a number of possible reports and styles, which can be chosen from, however, you also have the option to create your own detailed report/dashboard to link to.

Any shape of that are used and assed will are an act time were delt that have a second

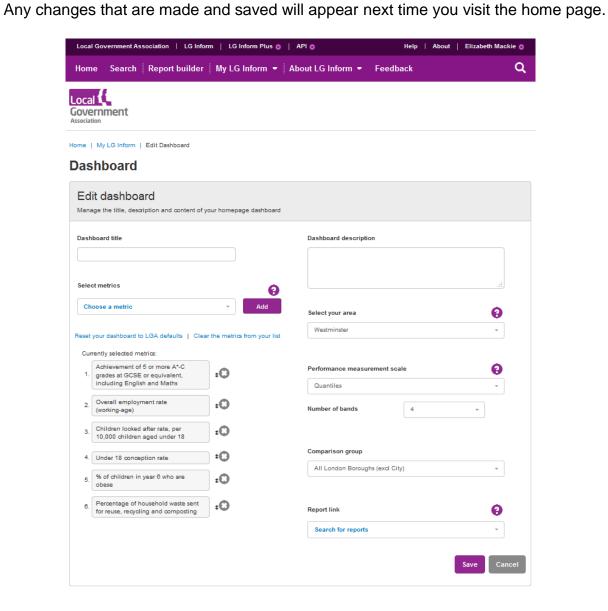

## 3. All users - search

The search function can be found on the lighter purple toolbar.

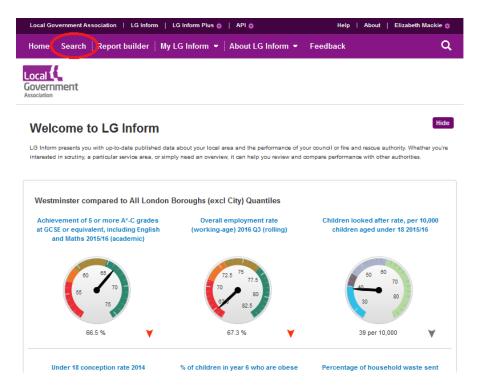

Once selected, you will be able to utilise either the basic search function or more advanced search metrics.

• **Basic search** - This is a single keyword search field, which searches across report titles, alternative report titles (e.g. NI and BVPI titles), service areas and tags. The grey boxes under the serach can be used to find reports on the selected theme.

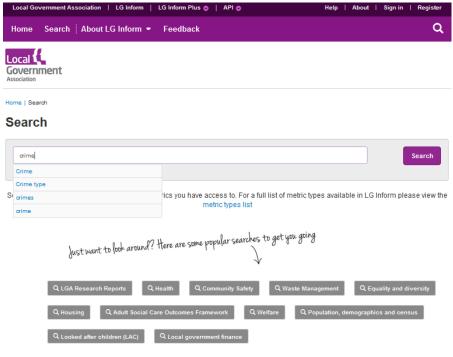

- Advanced search You can further narrow down your search in LG Inform by using the advanced search option. This allows you to filter you search by:
  - report type (LGA Standard report, Custom report)
  - services (this is the list of functions the sector has developed as part of the LG Inform Plus)
  - date report edited
  - created by (this is either the author of the report or in the case of LGA standard reports it is the source of the data, e.g. ONS)

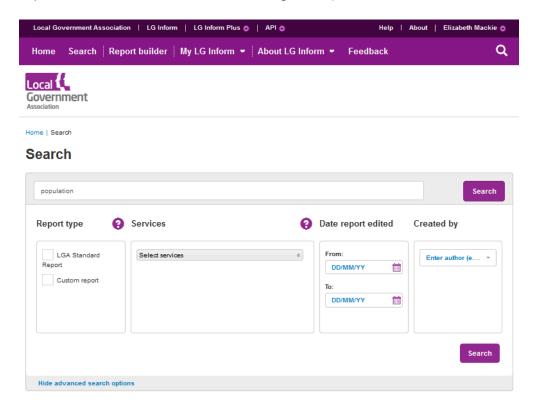

<sup>\*</sup>The LGA standard reports show one metric in a variety of ways for a chosen area.

<sup>\*</sup>Custom reports are those created and shared by users of LG Inform, alongside some reports the LGA have written on a subject area.

Once you find a report you are interested in you can view it by clicking on the report title or 'see more' to find out more details.

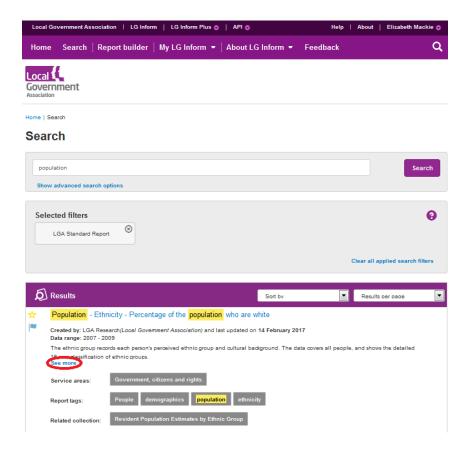

You can change the order of the reports in the search either by relevancy or date descending. You are also able to increase the number of results per page up to 25 reports.

The star and flag icons you see on the left hand side of the report in the results section serve the following purposes:

- Star allows registered users to add the report to their library.
- Flag there to help users see what is new to the system, what has recently been updated and for report authors showing which reports they have published and those still in draft. The message will appear when you hover the mouse over the flag.

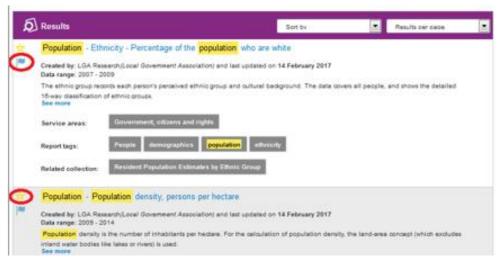

#### For more information please contact

Local Government Association

Local Government House Smith Square London SW1P 3HZ

Email: Iginform@local.gov.uk Telephone: 020 7664 3135

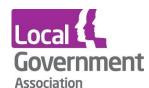

#### **Contact the Local Government Association**

Telephone: 020 7664 3000 Email: <u>info@lga.gov.uk</u> Website: <u>www.local.gov.uk</u>

© Local Government Association, April 2017

For a copy in Braille, Welsh, larger print or audio, please contact us on 020 7664 3000. We consider all requests on an individual basis.